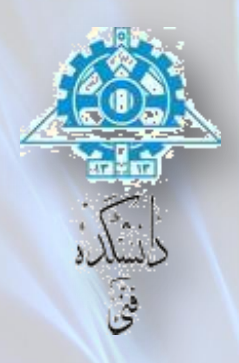

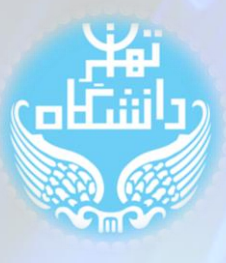

## **راهنمای استفاده از نرم افزار** Quartus Quartus II Web Edition 13.0.1.232 **نسخه اساس بر**

راهنمای نصب

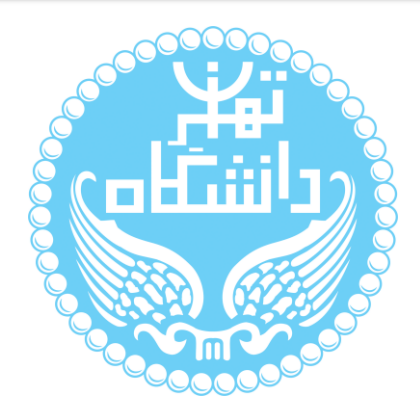

راهنمای پیشرو برای آموزش کار با نرمافزار II Quartus متعلق به شرکت Altera تهیه شده

است. کلیه حقوق این اثر متعلق به گروه ICEEP دانشگاه تهران است. هر گونه تکثیر از این اثر منوط

به اجازهی کتبی پدیدآورندگان این راهنما در گروه ICEEP میباشد.

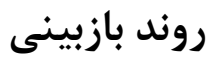

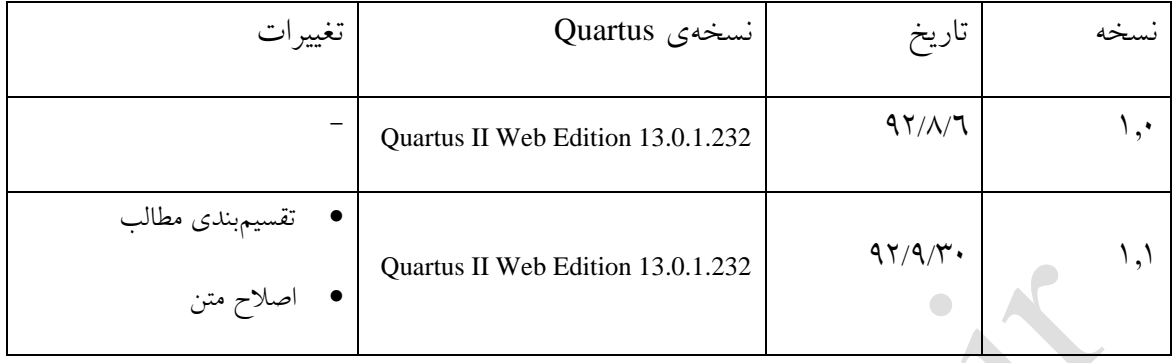

راهنمای استفاده از نرم آفزار Quartus بر اساس نسخه 13.0.1.232 Edition Web II Quartus

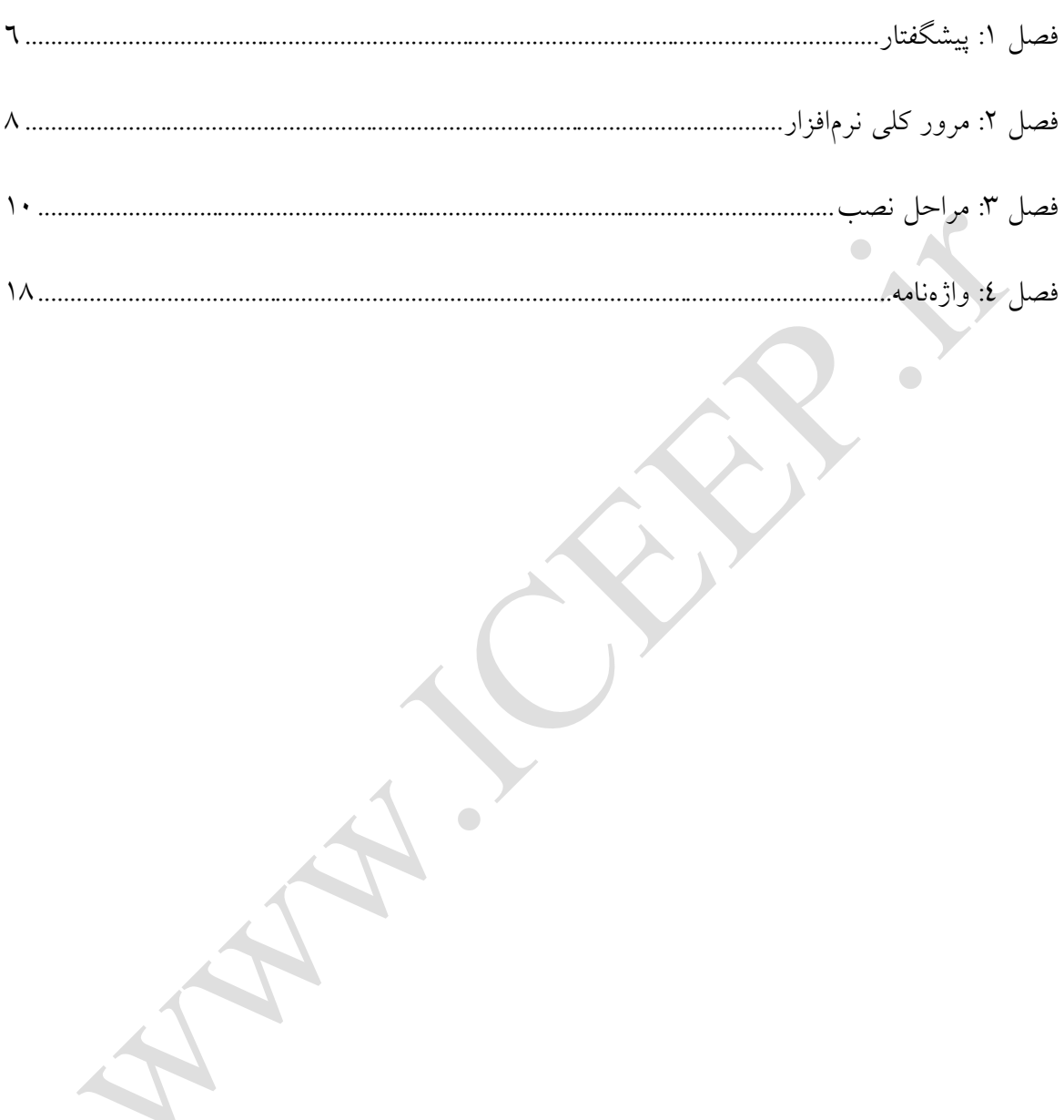

## فهرست شكلها

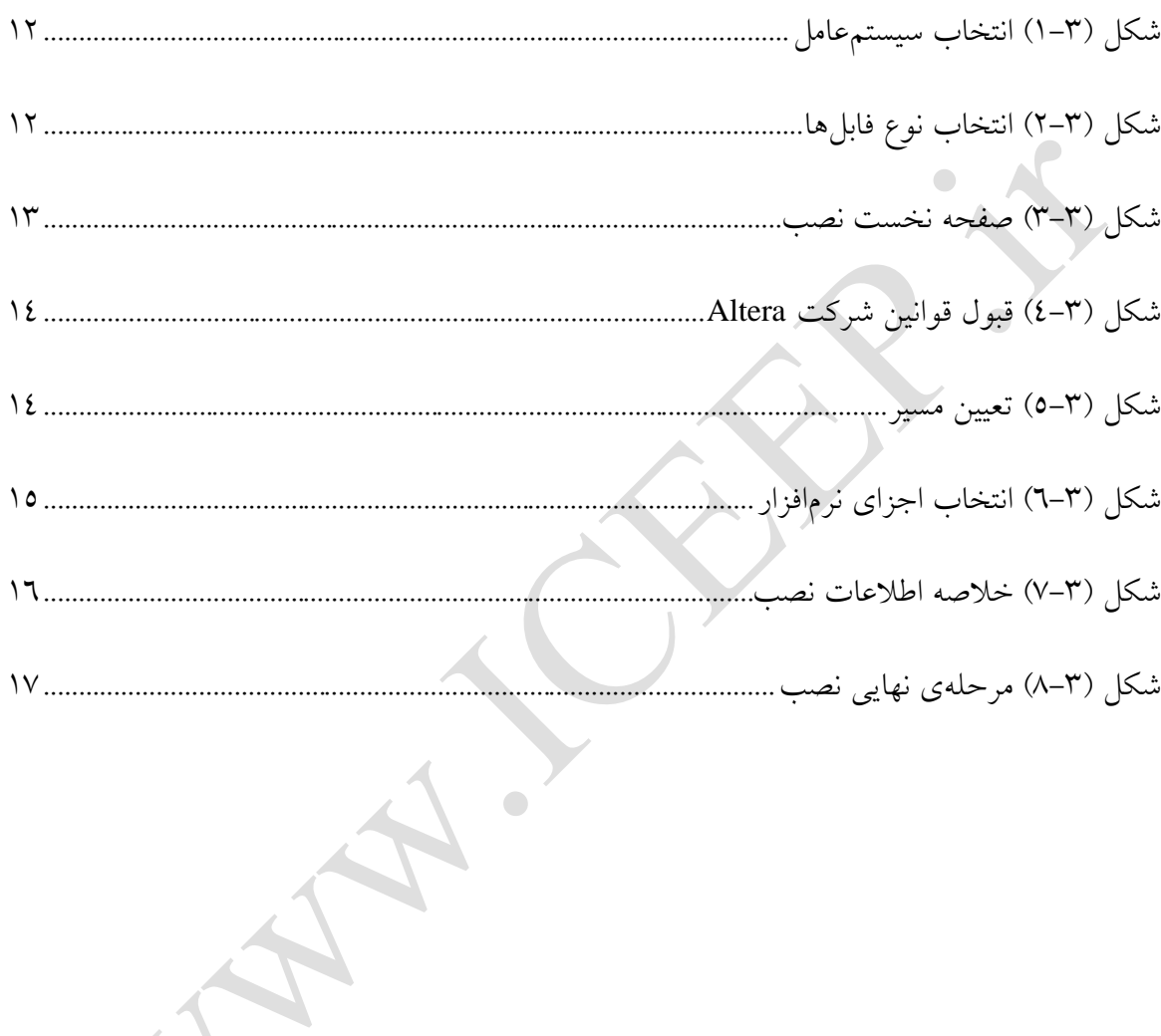

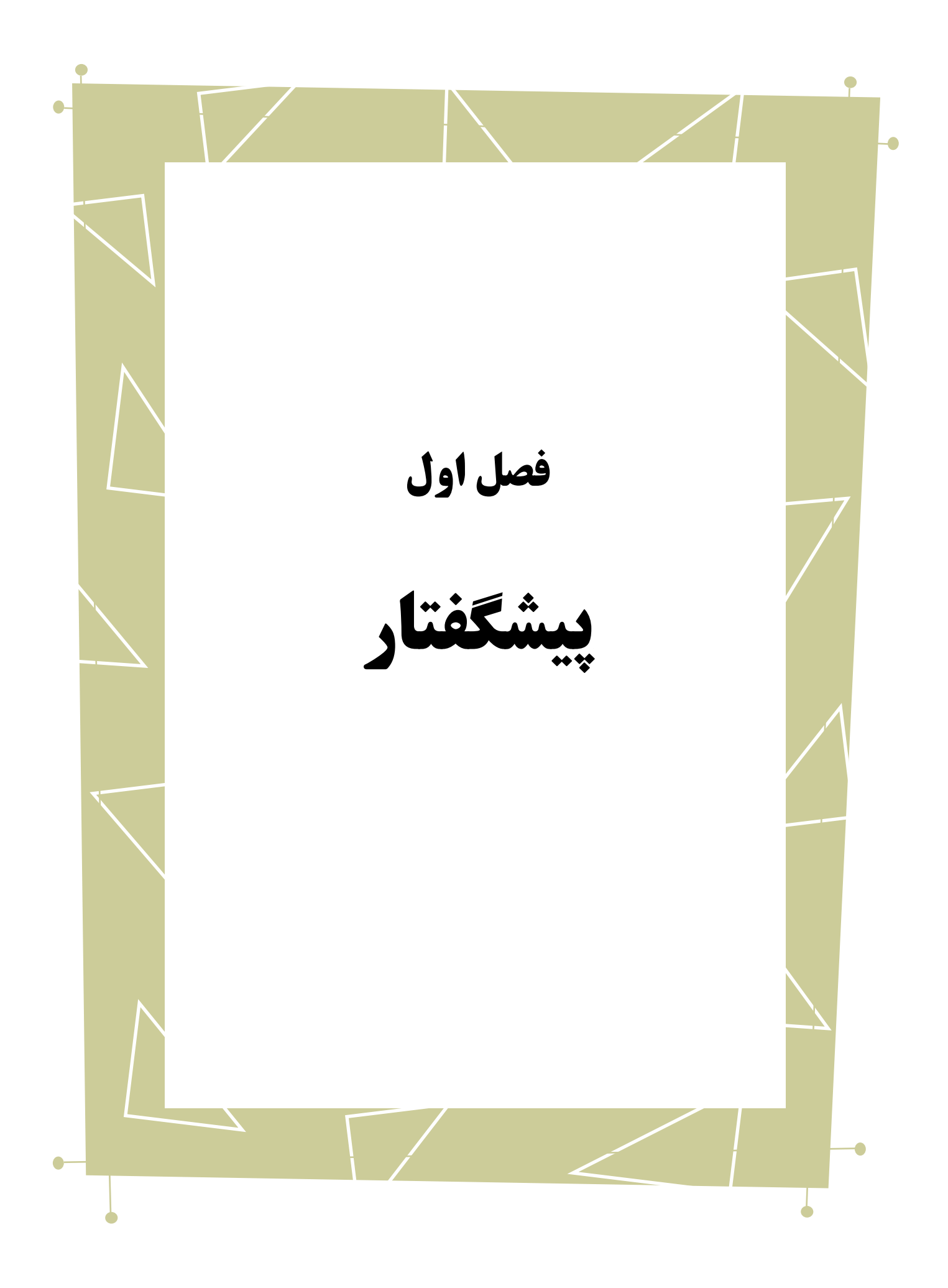

در این راهنما به بررسی نرمافزار II Quartus خواهیم پرداخت. برای این کار پس از آشنایی اولیه به توضیح نصب برنامه میپردازیم. بدیهی است گفتار پیش رو برای آن دسته از افرادی که با این نرمافزار آشنا نبوده و یا افرادی که خواهان بازیابی اطالعاتشان در مورد این نرمافزار هستند مفید خواهد بود. در ادامه 9 فصل خواهیم داشت. فصل 9 مروری روی نرمافزار Quartus ارائه میدهد و فصل

0 طریقهی نصب نرمافزار را آموزش میدهد.

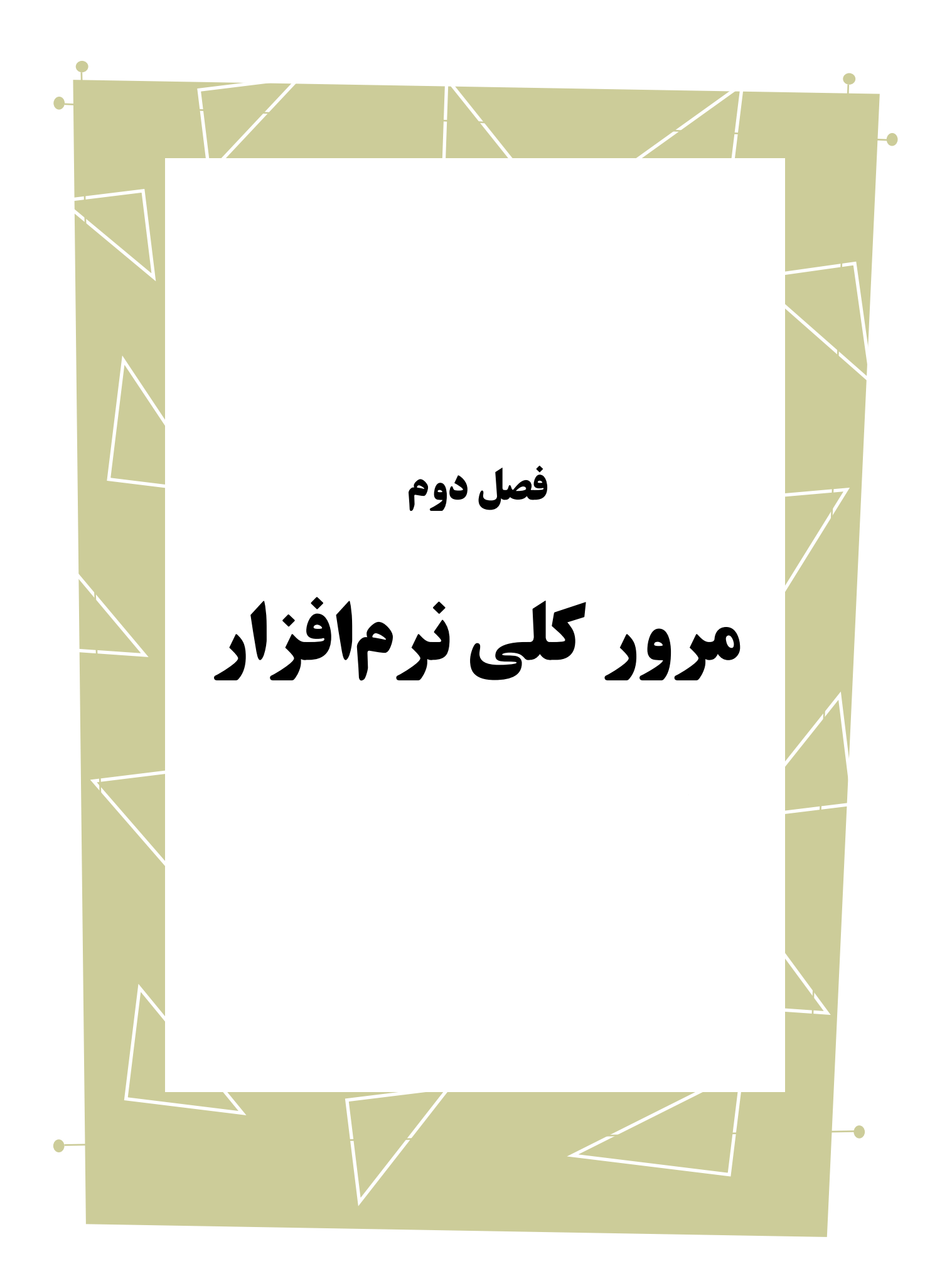

Quartus یک ابزار برای سنتز و آنالیز طراحیهای توصیف شده توسط یکی از زبانهای سختافزاری میباشد. این نرمافزار متعلق به شرکت Altera بوده و به طور کلی میتوان قابلیتهای آن را به صورت زیر خالصه نمود.

- آنالیز و سنتز طراحیهایی که توسط زبانهای سختافزاری (HDL (توصیف شدهاند
	- آنالیز زمانی طراحیها
	- تولید دیاگرام 0 RTL از روی طراحیها
	- بررسی و شبیهسازی رفتار سیستم در ازای ورودیهای مختلف
		- پیکربندی و برنامهریزی دستگاه 9 مقصد

در ادامه به بررسی کلی این نرمافزار میپردازیم.

1

0 برای استفاده از هر یک از قابلیتهای ذکر شده، نیاز به ایجاد ساختاری به نام پروژه میباشد. در حقیقت این ابزار، المانهای طراحی را در قالب این ساختار مدیریت و سازماندهی میکند. طراحی شما در این نرمافزار در حالت کلی یا به صورت HDL خواهد بود و یا به صورت شماتیک ٔ. به این معنا که میتوانید طراحی خود را با یکی از زبانهای توصیف سختافزار همانند Verilog و یا VHDL تعریف نمایید و یا آنکه از کنار هم قرار دادن المانهای آماده در کتابخانهی موجود در نرمافزار، یک شماتیک از طراحی مورد نظر تهیه کنید.

Schematic<sup>{</sup>

Register Trasfer Level<sup>'</sup>

Device<sup>'</sup>

Project<sup>"</sup>

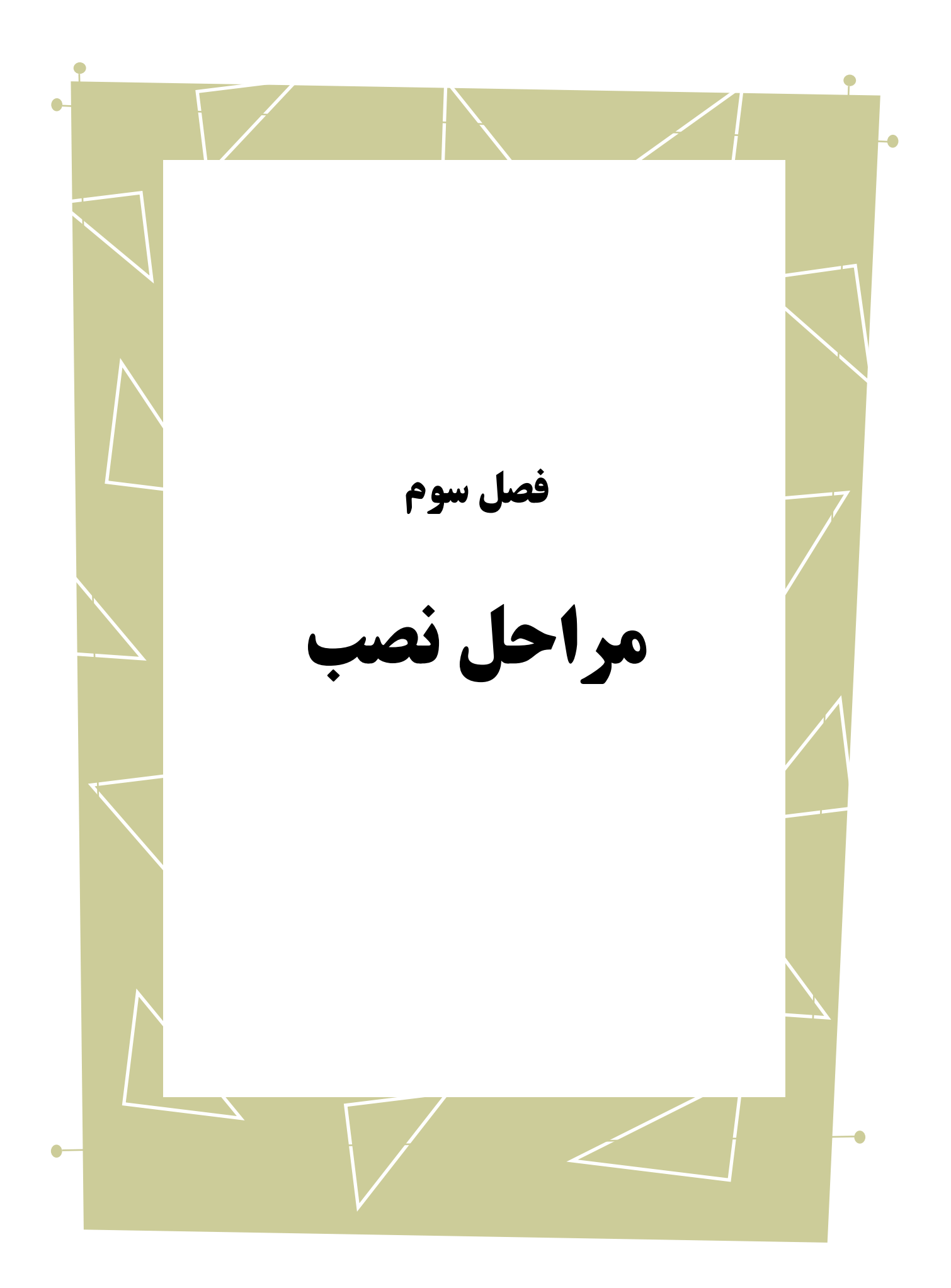

در این فصل به توضیح نحوهی تصب نرمافزار Quartus میپردازیم. با استفاده از لینک مستقیم زیر میتوان به جدیدترین نسخهی نرمافزار Quartus که توسط شرکت Altera ارائه شده است، دسترسی یافت. فایل دریافتی، نسخهی Edition Web و رایگان نرمافزار Quartus بوده و نیازی

به مجوز <sup>۱</sup> نخواهد داشت.فایل دانلود شده، Quartus II Web Edition v13.0sp1 میباشد.

<http://dl.altera.com/?edition=web>

چندین روش برای دانلود و نصب برنامه در این مسیر تعبیه شده است که عبارتند از: فایلهای ترکیبی 9 مجموعهی کامل نرمافزار در قالب فایلی با فرمت tar. فایلهای تکی

- فایلهای اجرایی مجزا که امکان دانلود و نصب بخشهایی از برنامه را در اختیار کاربر قرار می دهند.
	- DVD .iso فایلهای

فایلهایDVD با پسوند iso. که بر روی دیسک نوشته میشوند و بدین ترتیب امکان نصب برنامه را در هر مکان دیگری فراهم میآورند.

بسته به سرعت دانلود و احتیاجات طراحی خود یکی از سه گزینهی باال را انتخاب نمایید. اگر بستهی کامل این نرمافزار به همراه تمامیخانوادههای تحت حمایت Altera مدنظر شما است یکی از گزینههای اول و سوم را انتخاب نمایید در حالیکه اگر نیاز به المانهای خاص یا نرمافزار اضافی دارید از فایلهای اجرایی جداگانهای که گزینهی دوم برای شما فراهم آورده، بهره ببرید.

<u>.</u>

License<sup>1</sup>

Combined Files<sup>1</sup>

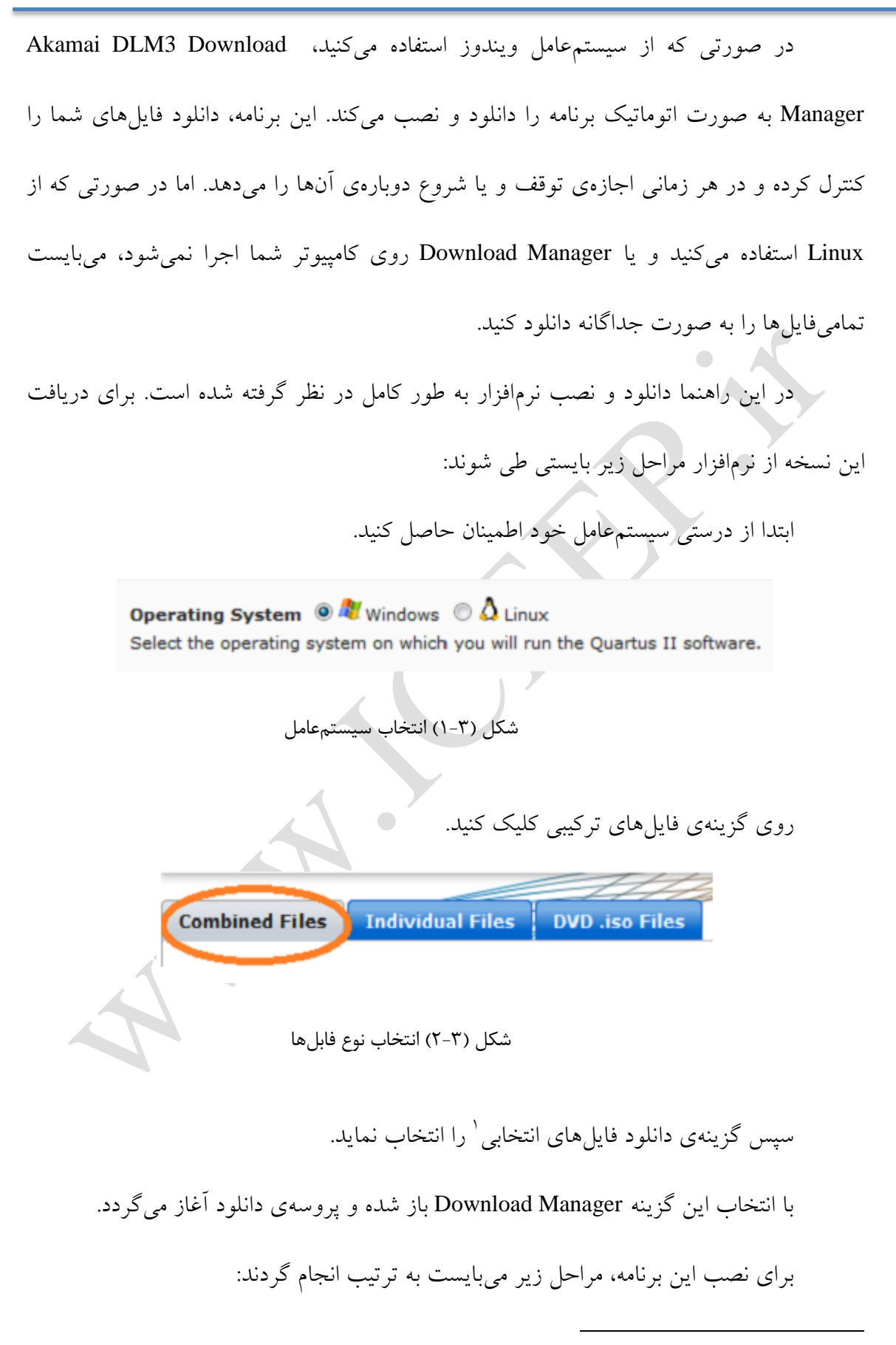

<span id="page-11-1"></span><span id="page-11-0"></span>Download Selected File

نصب برنامه نمایش داده میشود.

- دانلود کامل فایل با پسوند tar.
- استخراج فایلهای مورد نیاز در پوشهی مربوطه
	- Setup.bat اجرای فایل

پس از اجرای فایل Setup، اجازهی نصب برنامه از کاربر گرفته شده و به دنبال آن Wizard

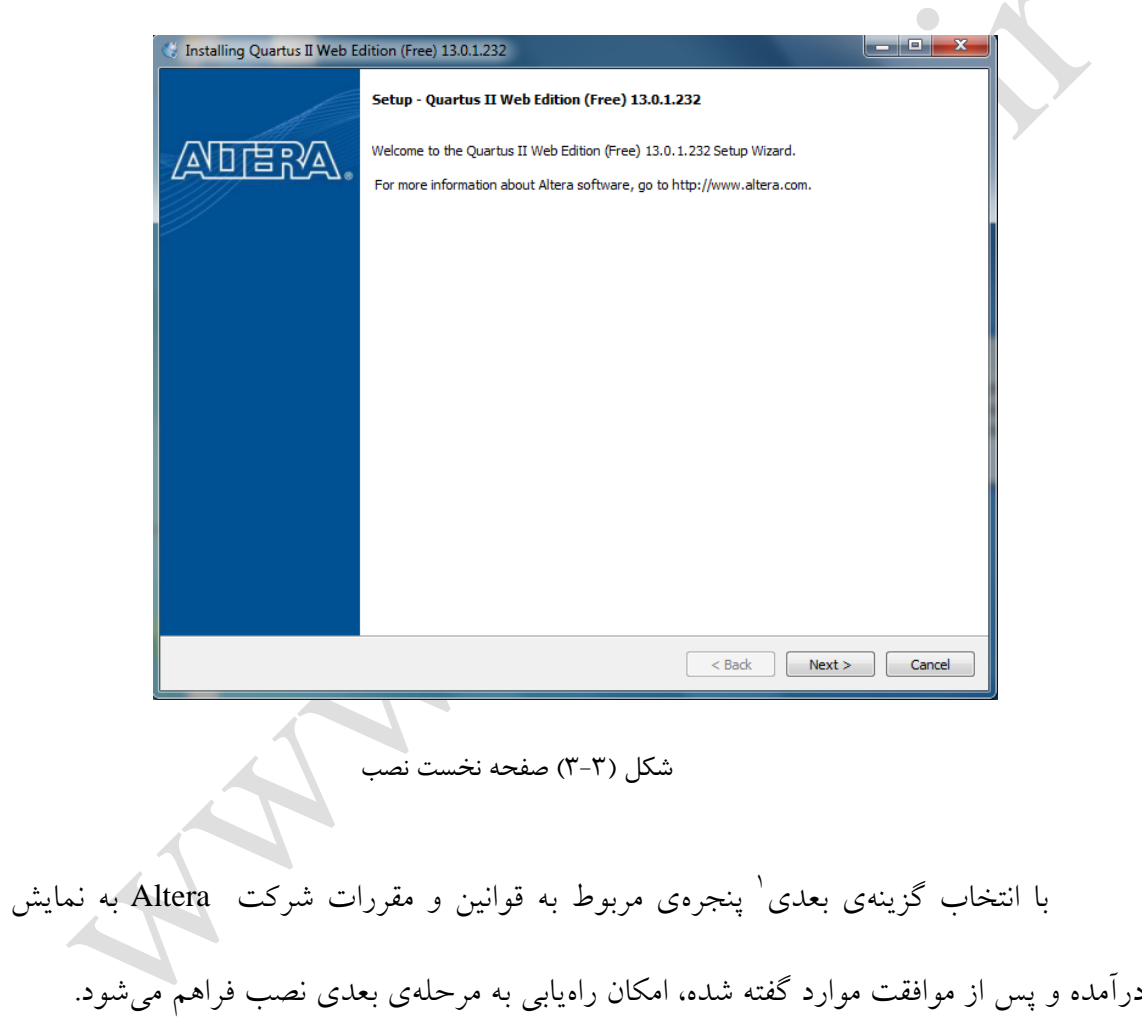

<span id="page-12-0"></span>1

Next<sup>1</sup>

<span id="page-13-0"></span>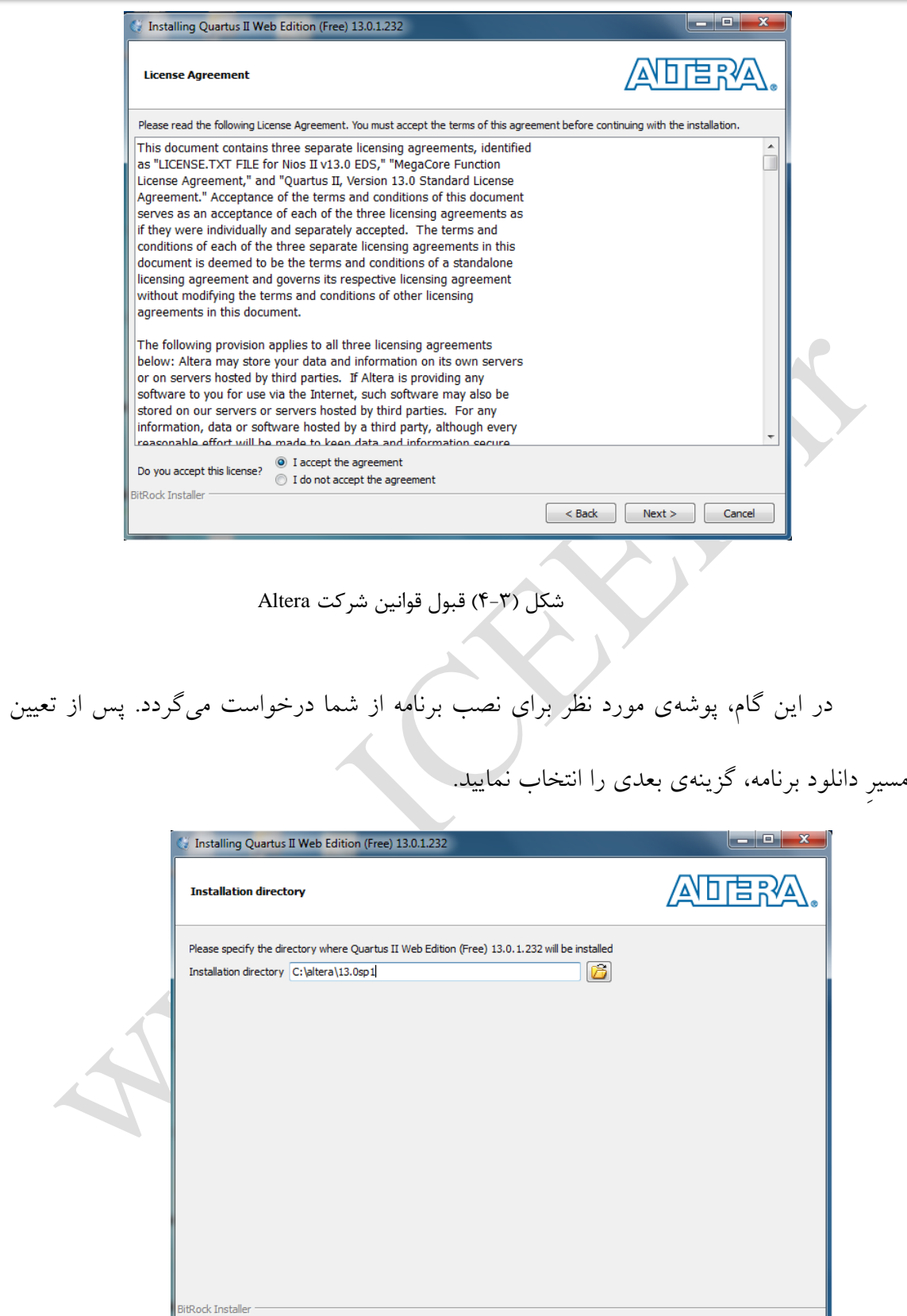

<span id="page-13-1"></span>شکل )5-3( تعیین مسیر

 $\begin{tabular}{|c|c|c|c|} \hline & & & & \multicolumn{3}{|c|}{\textbf{Back}} & \multicolumn{3}{|c|}{\textbf{Next}} & \multicolumn{3}{|c|}{\textbf{Cancel}} \\ \hline \end{tabular}$ 

در مرحلهی بعدی، بخشهایی از نرمافزار که مورد نیاز کاربر میباشد برای دانلود انتخاب

می شوند.

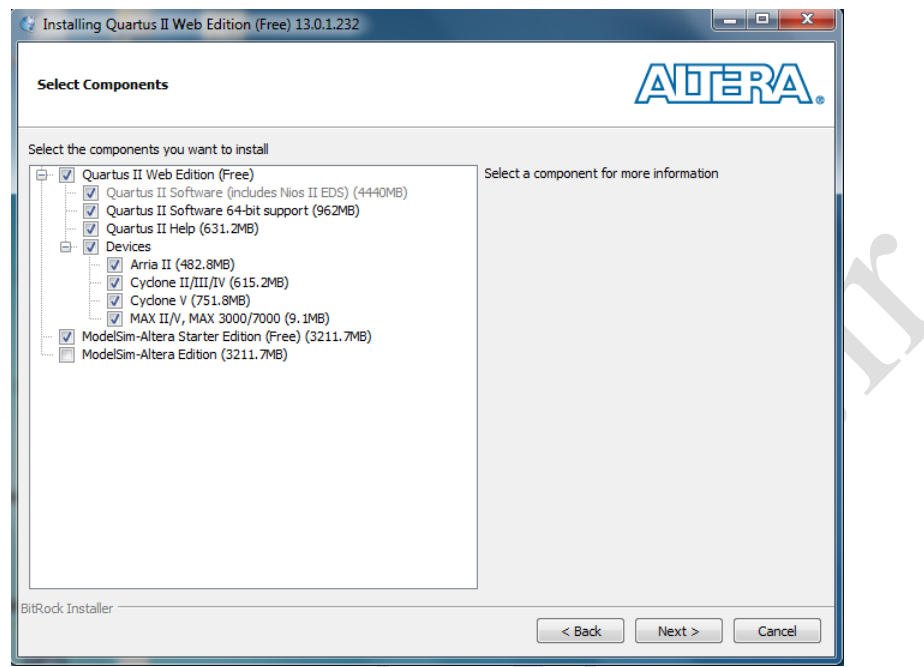

<span id="page-14-0"></span>د<br>شکل (۳-۶) انتخاب اجزای نرمافزار

اطالعات تعیین شده تا این مرحله اعم از مسیر نصب برنامه و میزان فضای مورد نیاز برای دانلود آن به صورت خالصه در این قسمت نمایش داده میشوند. از طرف دیگر میزان فضای خالی مقصد تعیین شده نیز نشان داده میشود تا در صورت کمبود فضای خالی به مراحل پیشین بازگشته و مسیر نصب برنامه را تغییر دهید. در صورت فراهم بودن تمامیشرایط و انتخاب مرحلهی بعدی، نصب برنامه آغاز میگردد.

<span id="page-15-0"></span>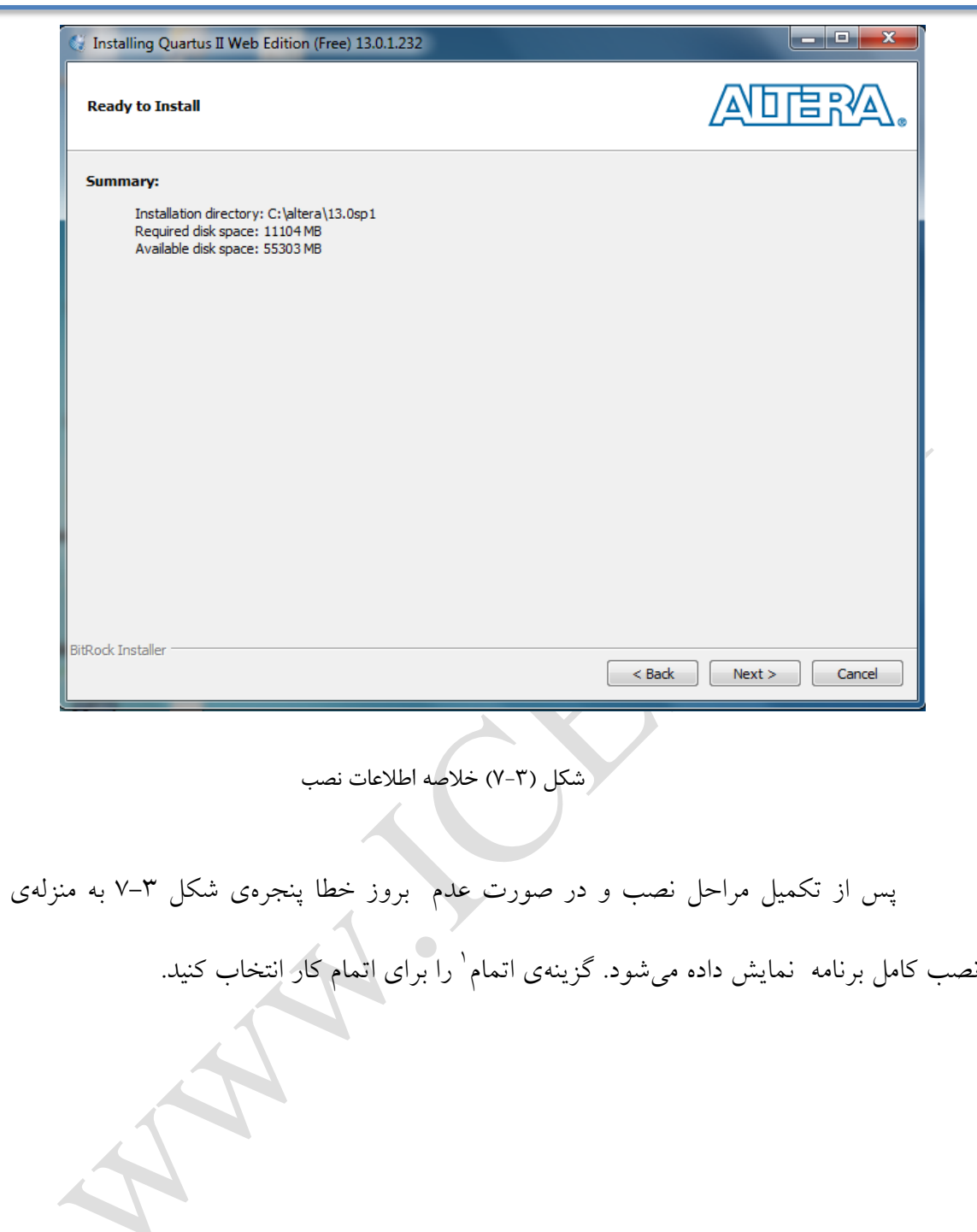

Finish<sup>'</sup>

1

<span id="page-16-0"></span>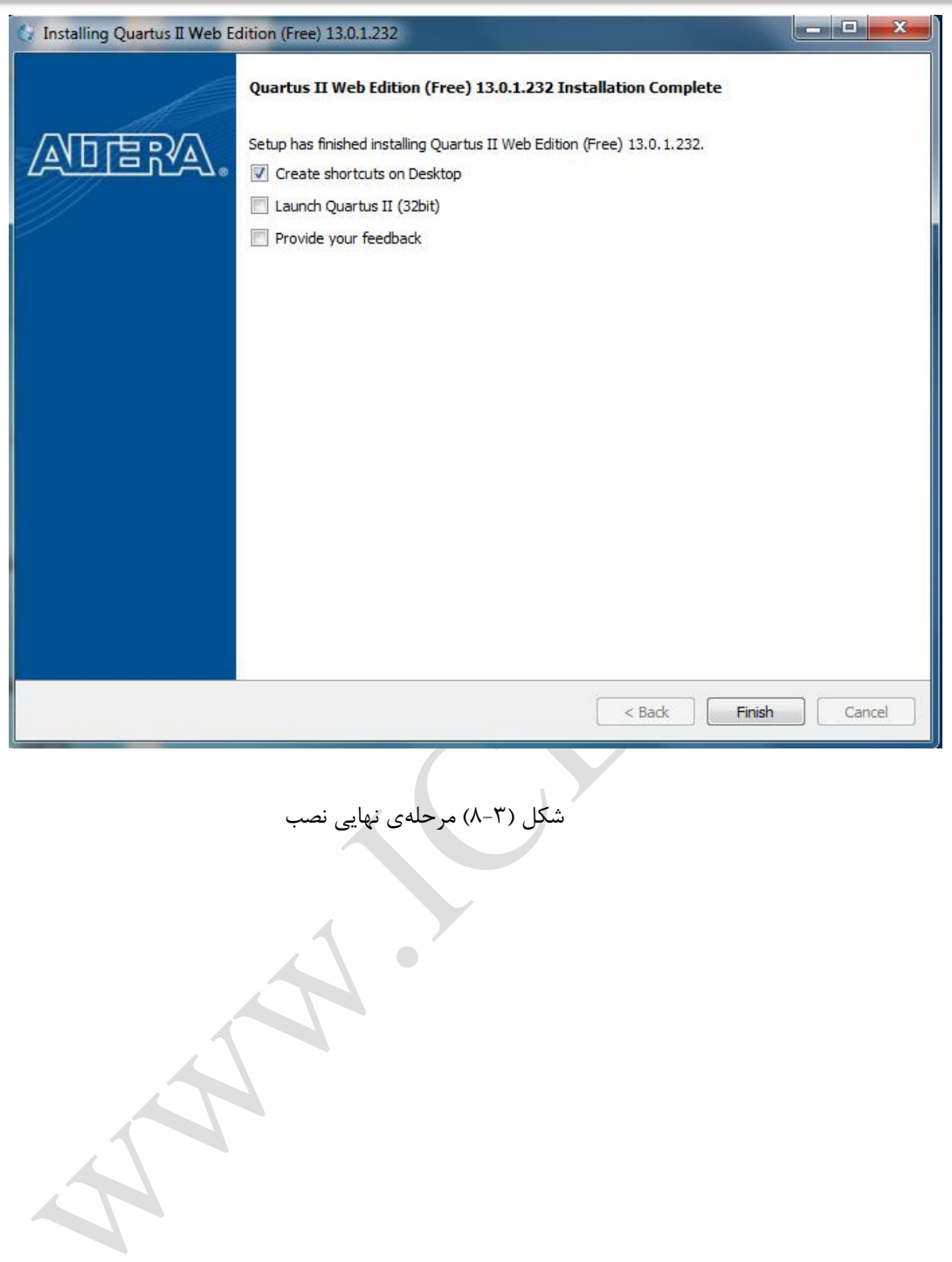

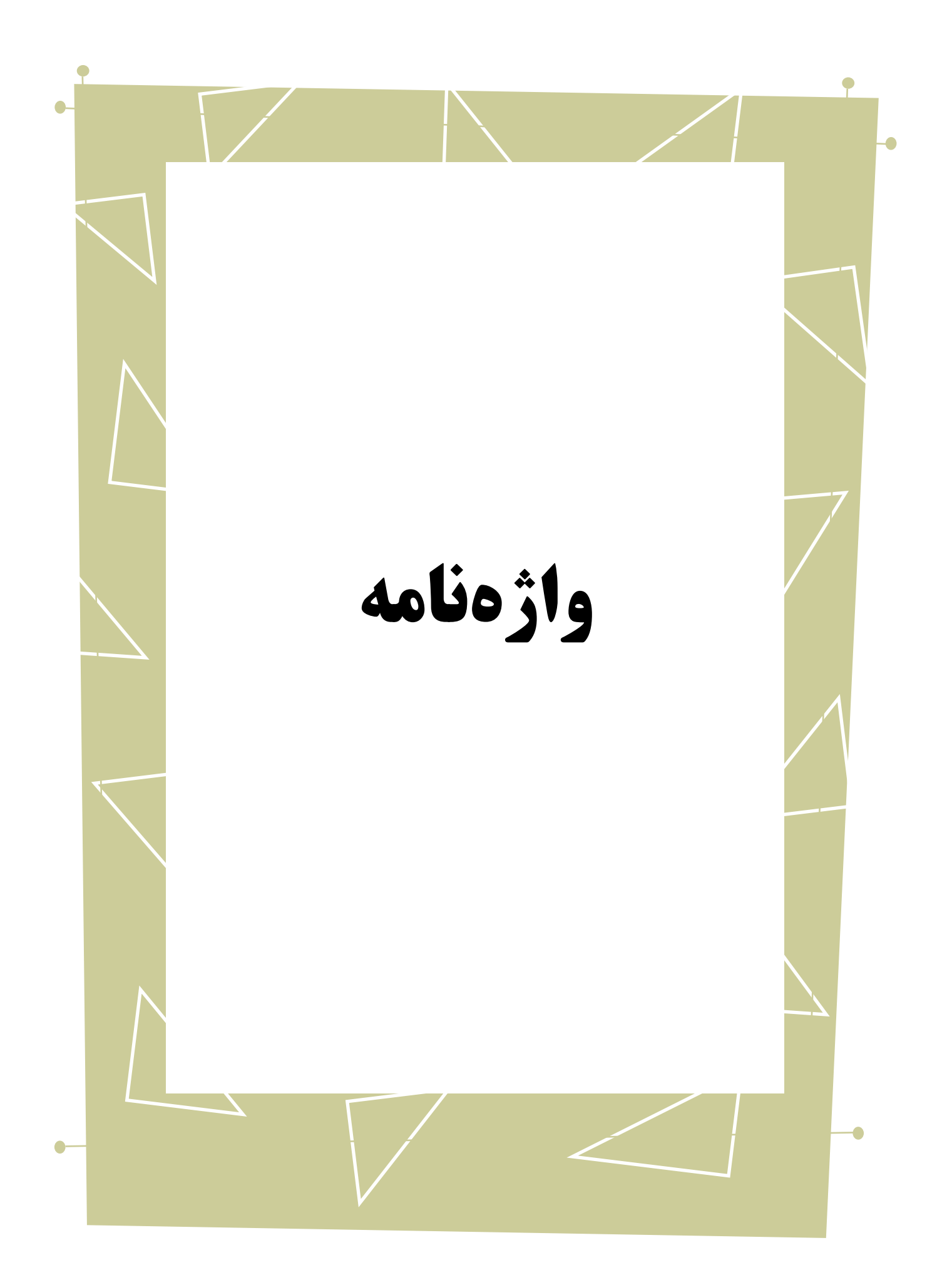

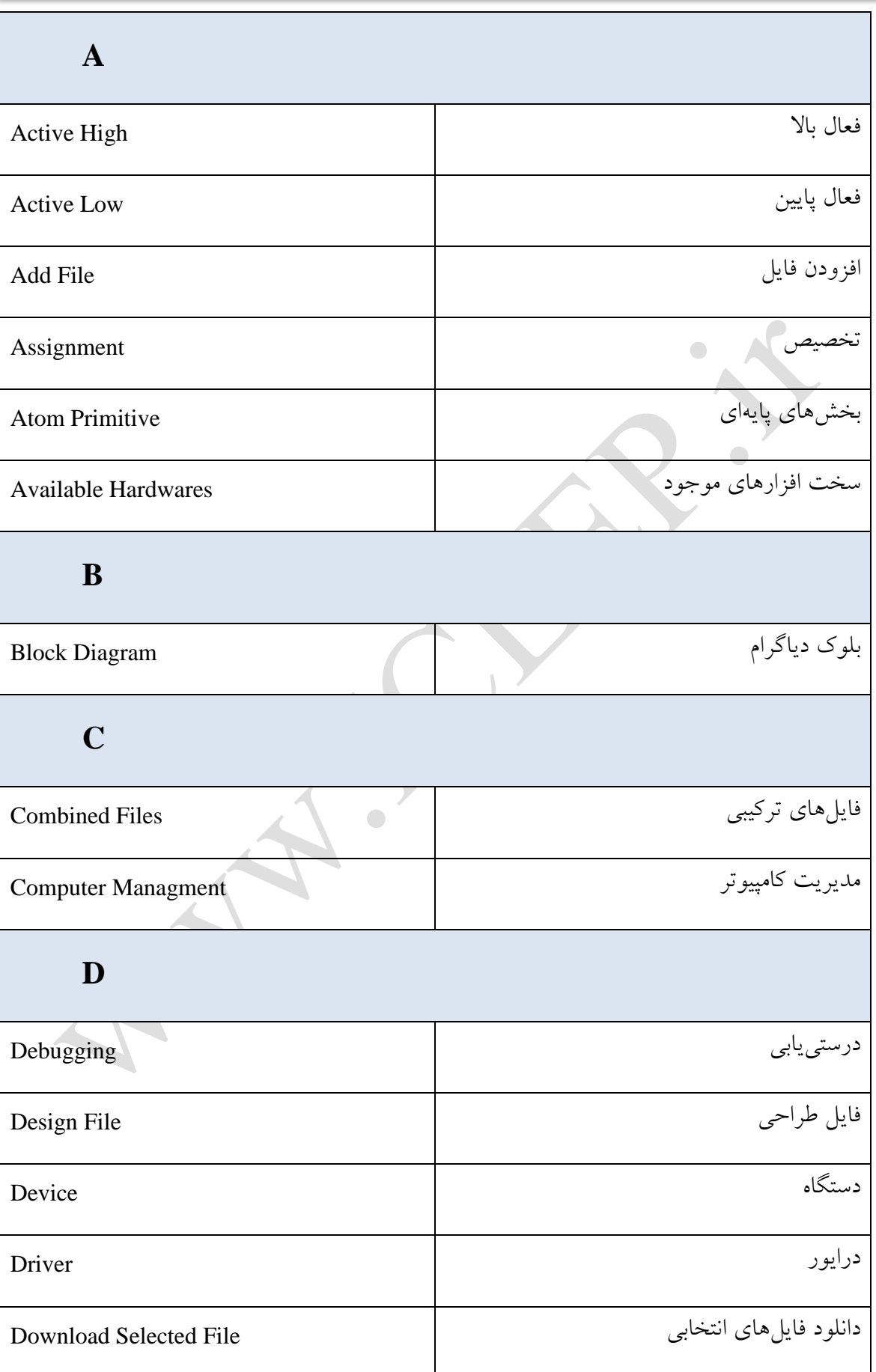

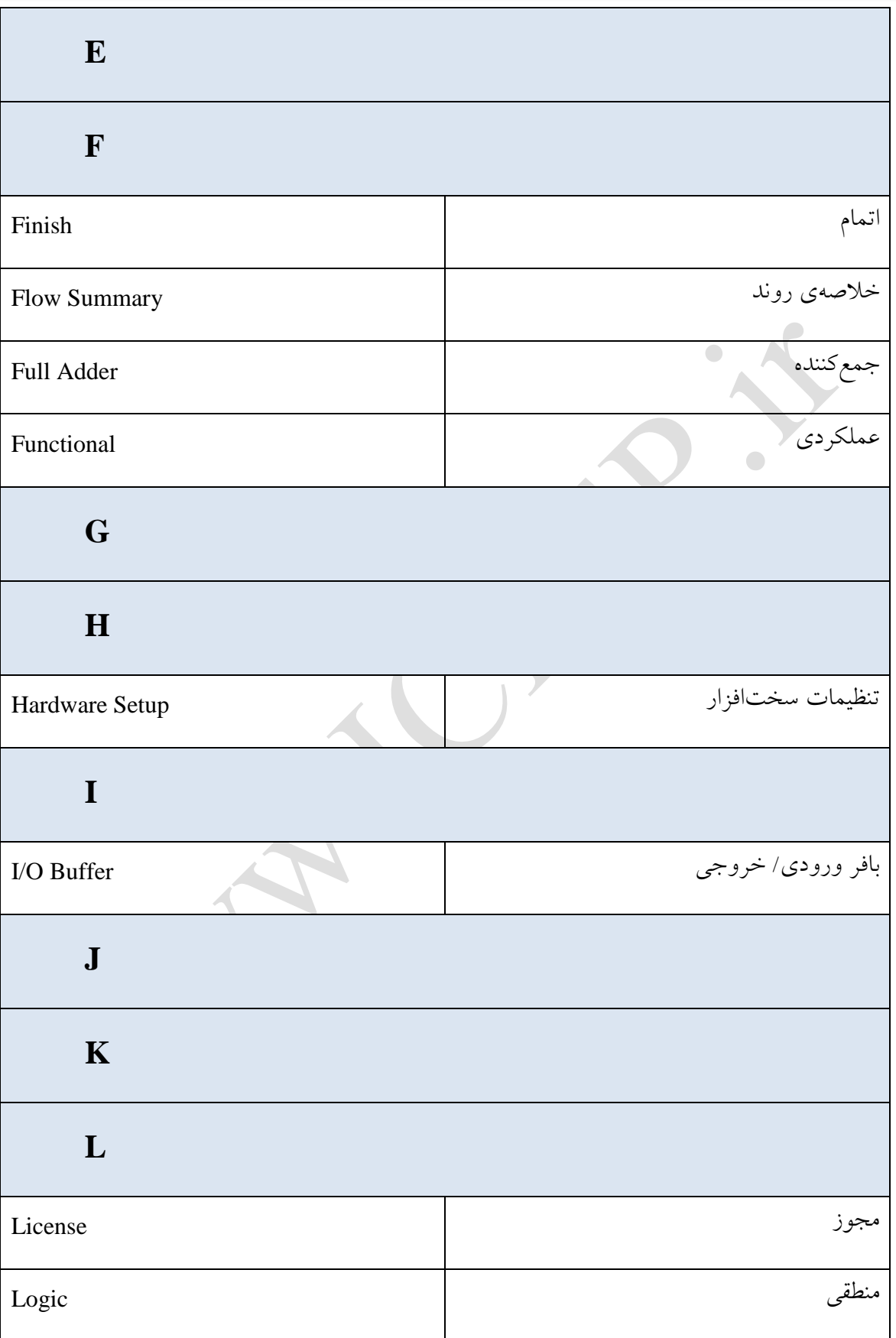

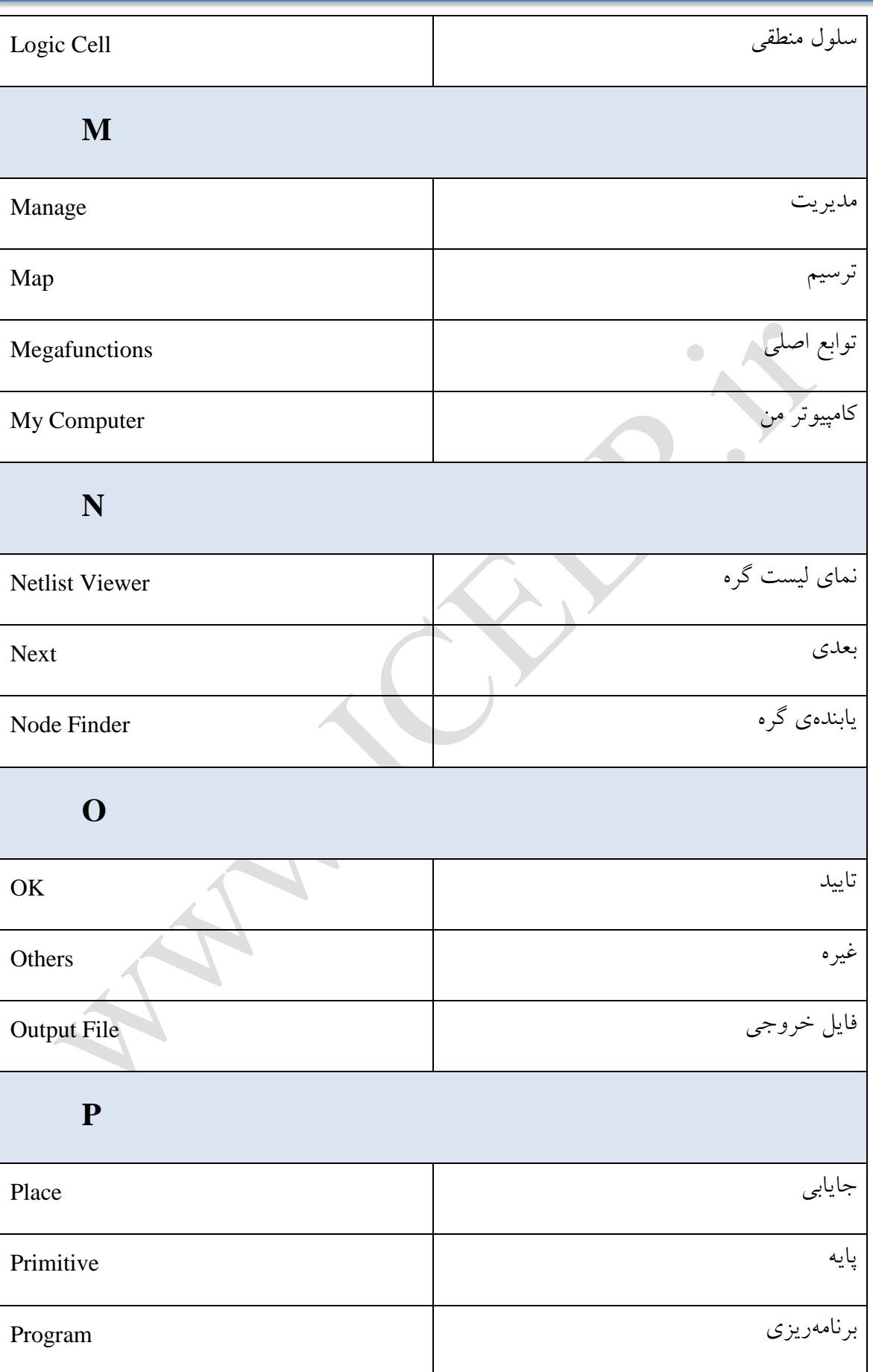

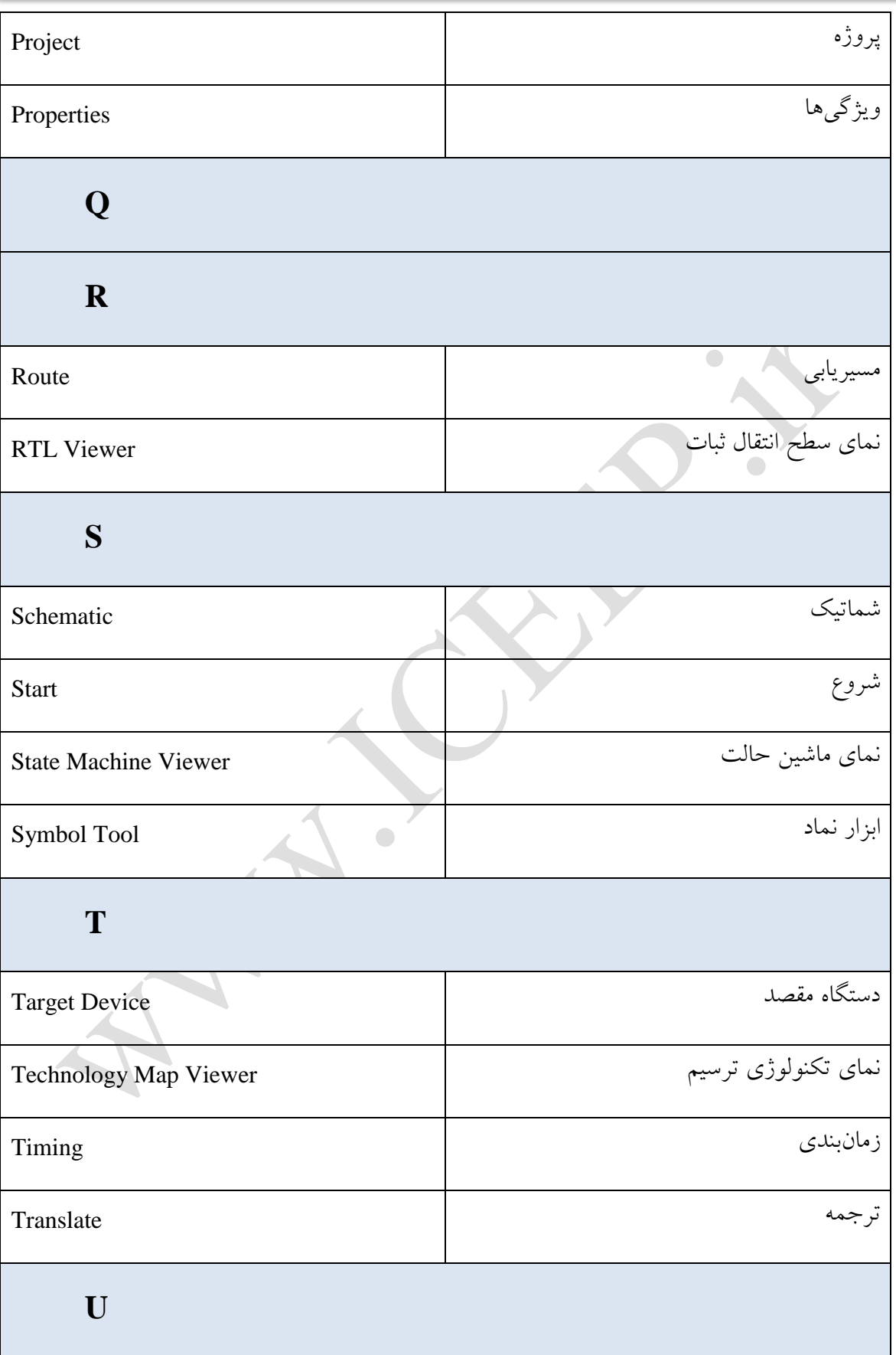

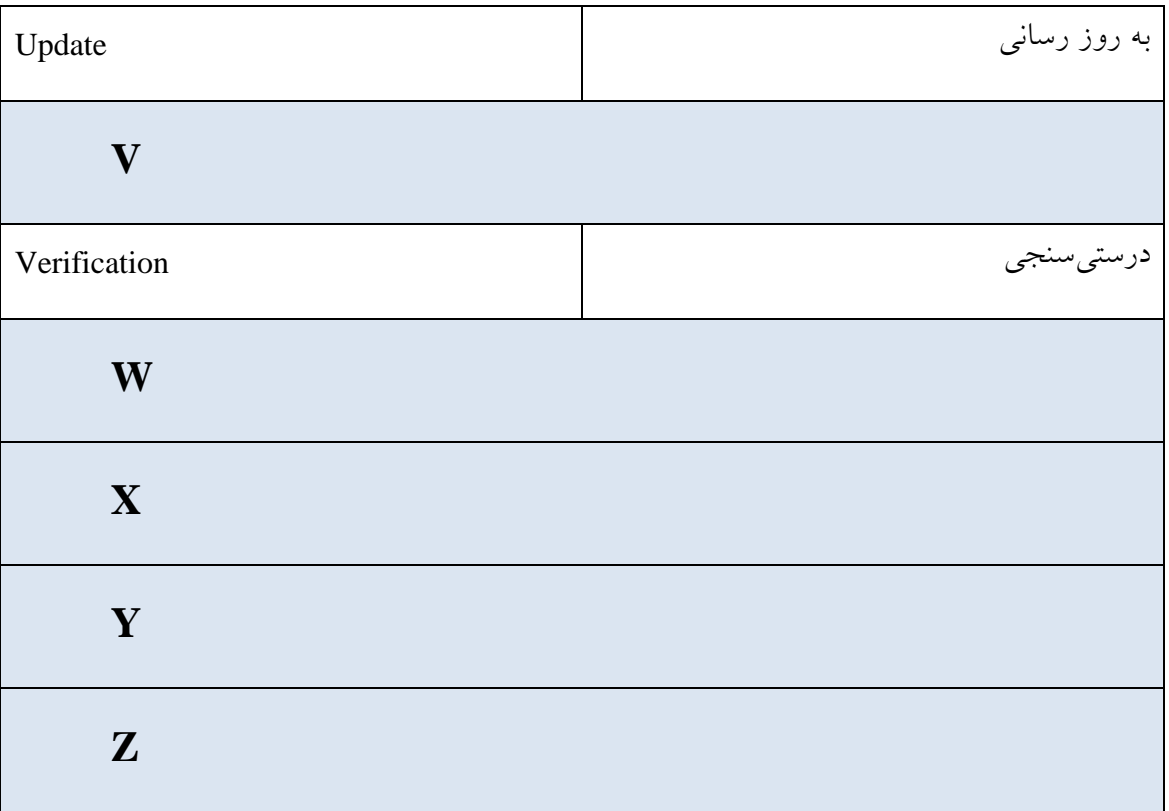